■1-3-19 ご利用者の銀行情報を変更する

ご利用者の代金を回収するための引落銀行口座情報に訂正があれば登録情報の変更を行います。

1. 「マスタ設定」メニューをクリックし ます。

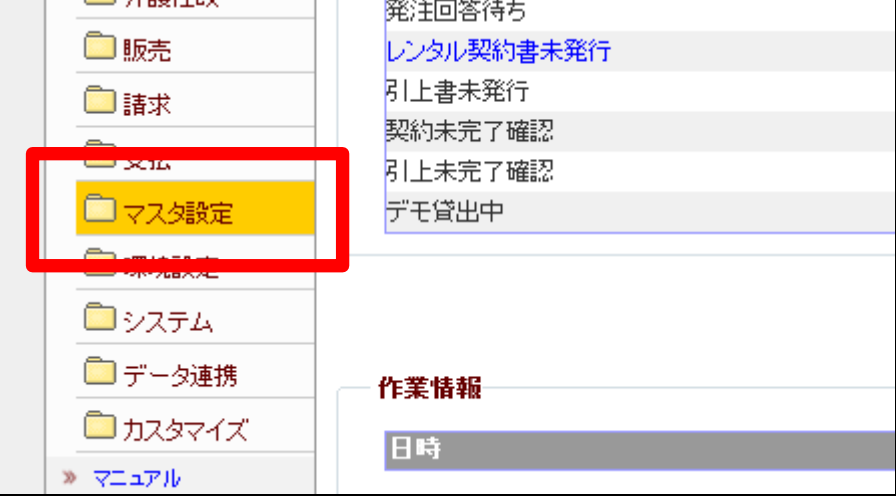

2.

メニューが展開されますので、「被 保険者マスタ」メニューを選択しま す。

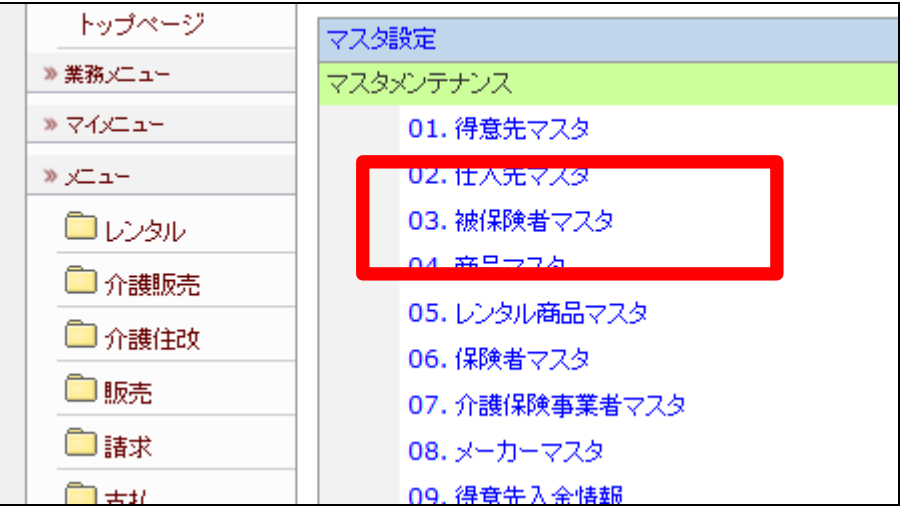

被保険者マスタメンテナンス画面 が表示されます。

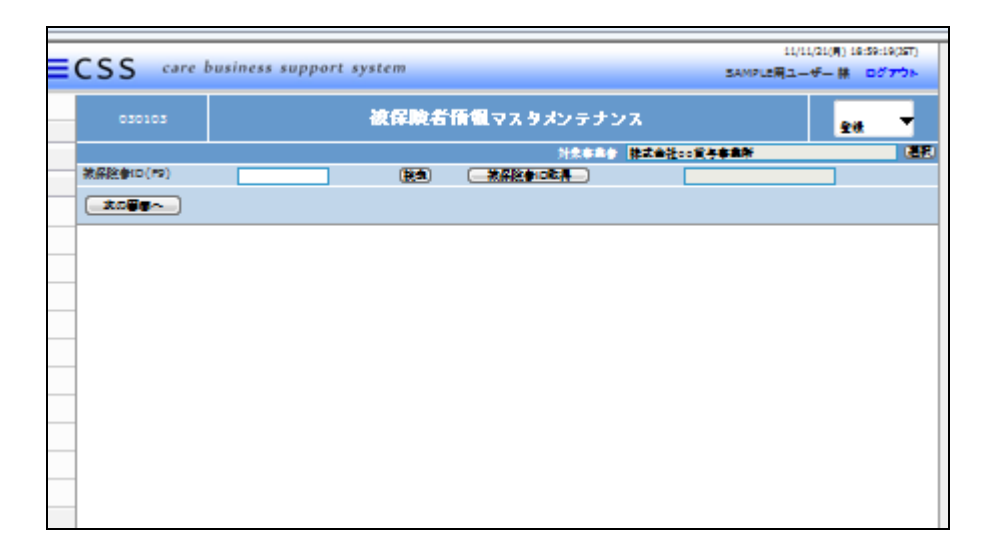

4.

「検索」ボタンをクリックします。

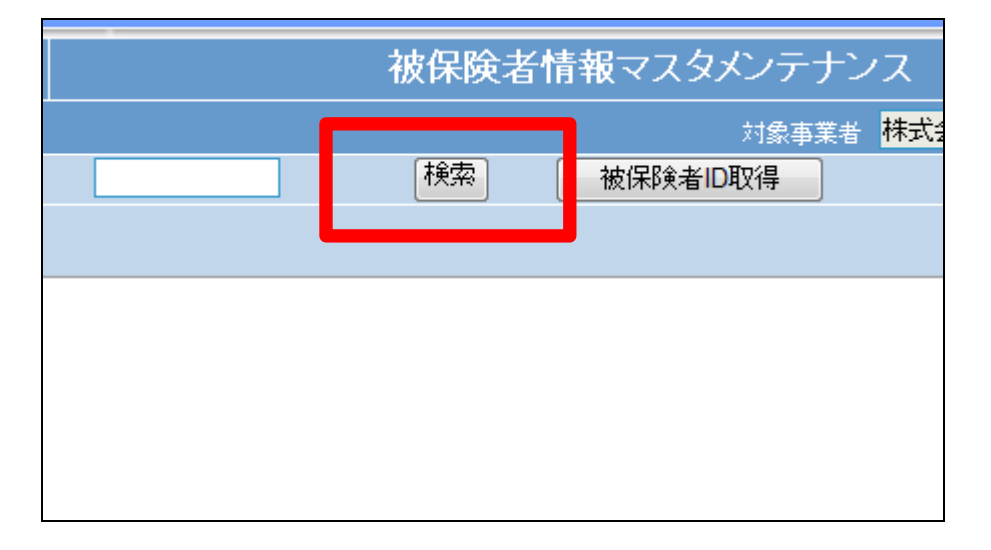

5.

被保険者一覧が表示されます。

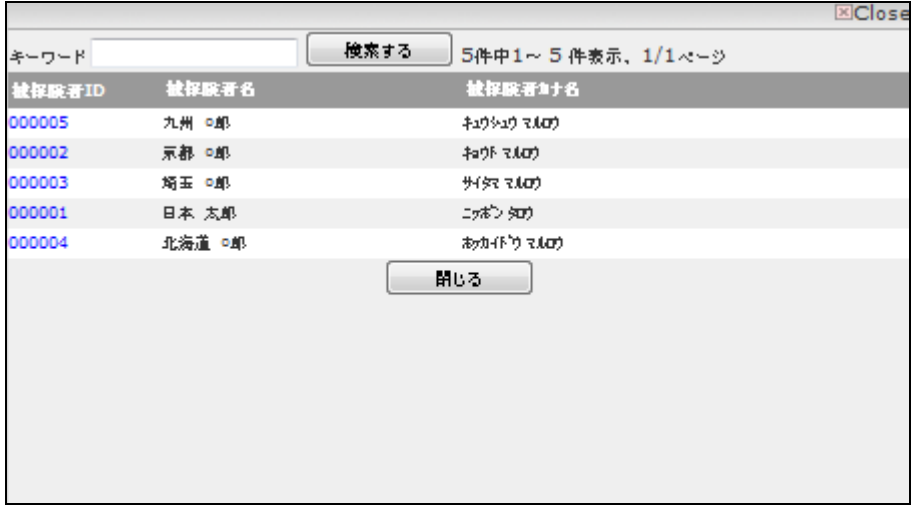

該当するご利用者の被保険者 ID 番号をクリックします。

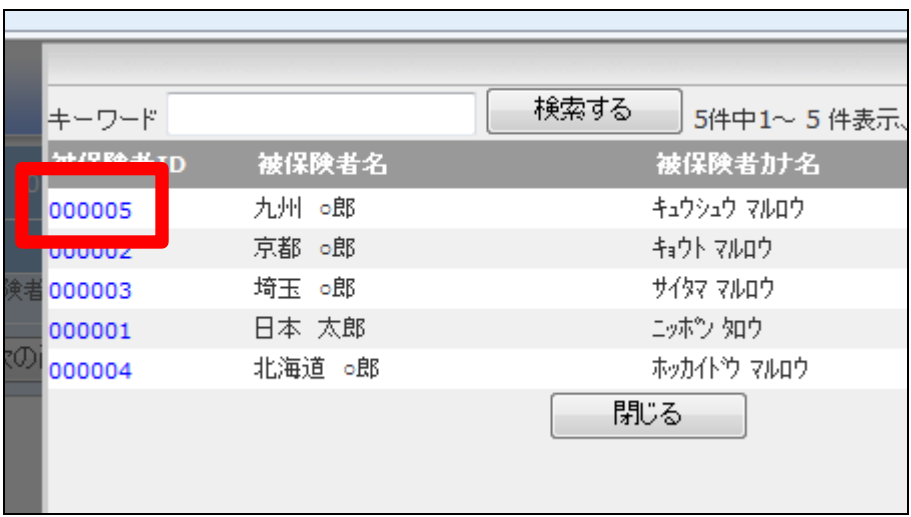

5.

元の画面に戻り、被保険者 ID が 表示されます。

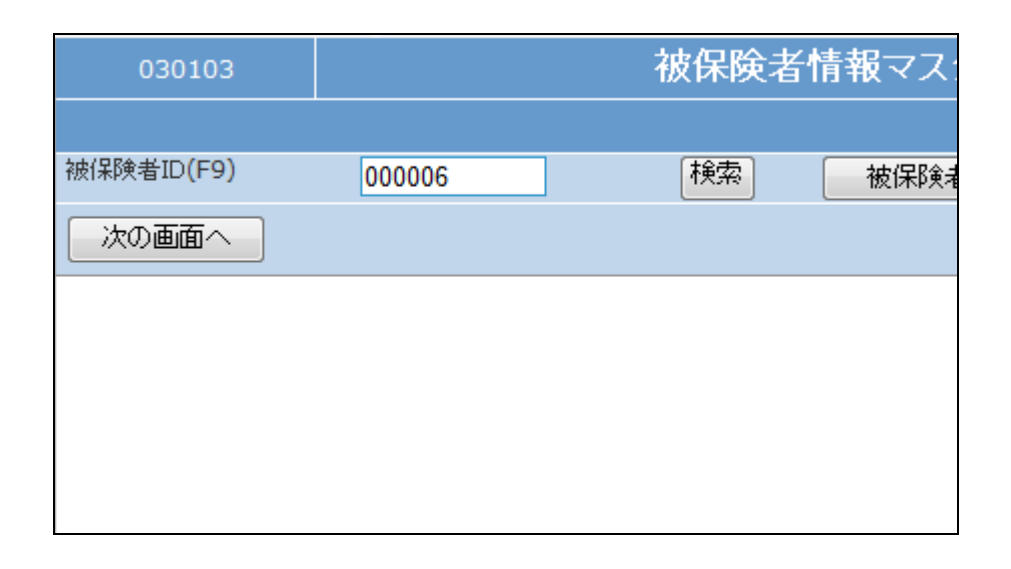

6.

メンテナンス区分は変更を選択し ます。

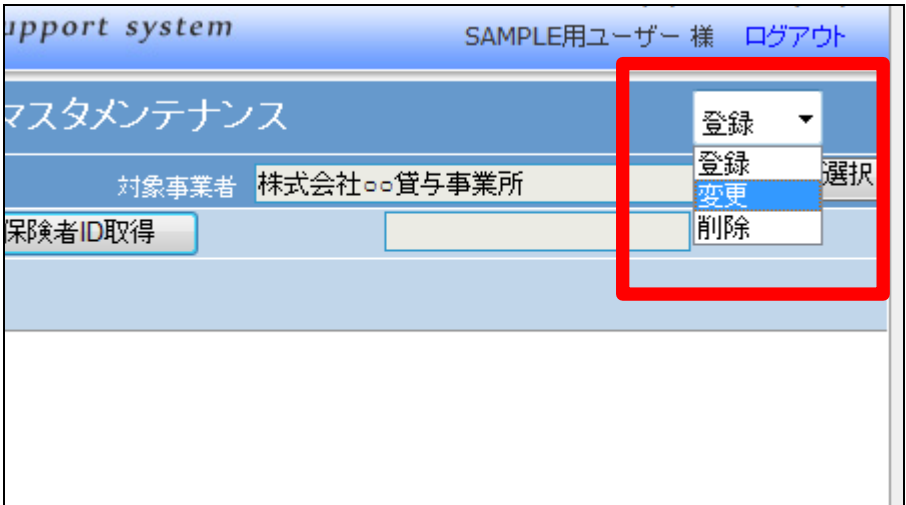

「次の画面へ」をクリックします。

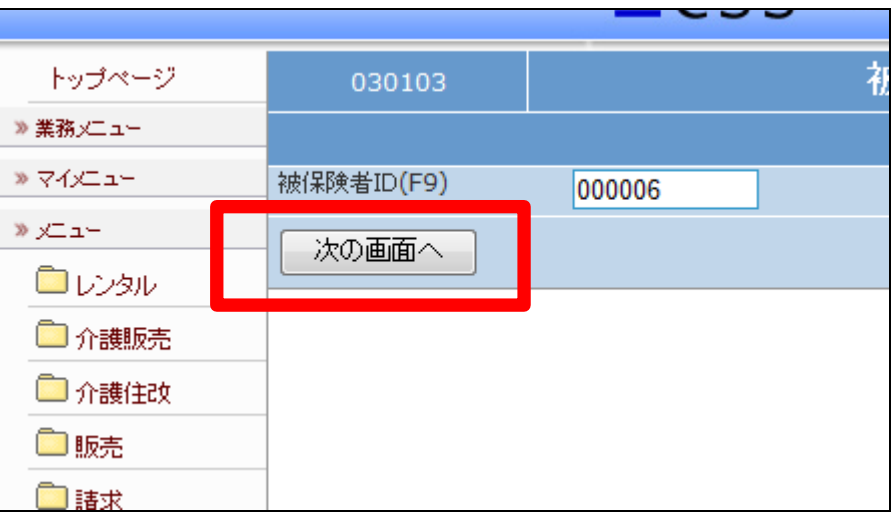

## 8.

介護レンタル TAB の請求入金情 報 TAB をクリックします。

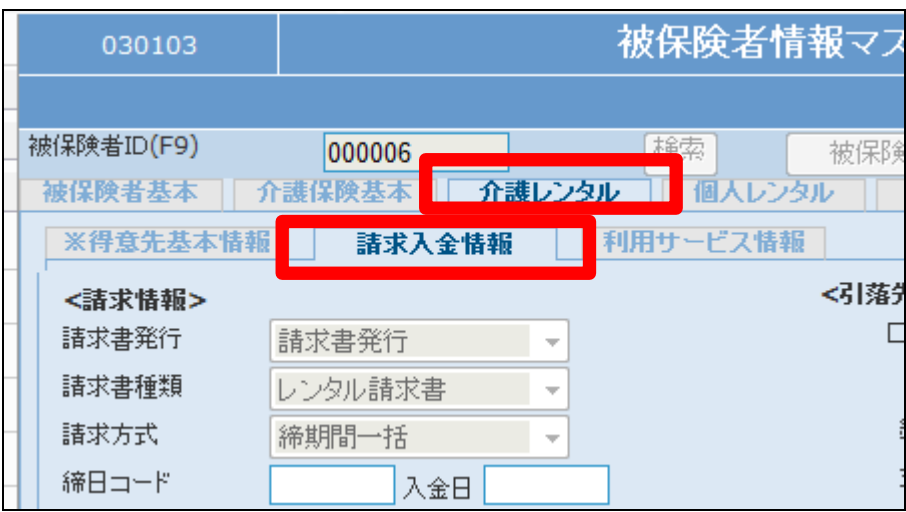

## 9.

訂正を行う項目の変更を行いま す。

## 【ポイント】

銀行コードと支店コードは必ず「銀 行検索」ボタンを使用して選択して 下さい。「銀行検索」を行い検索で きない場合は「環境設定」メニュー の「銀行マスタ」からご登録下さ い。

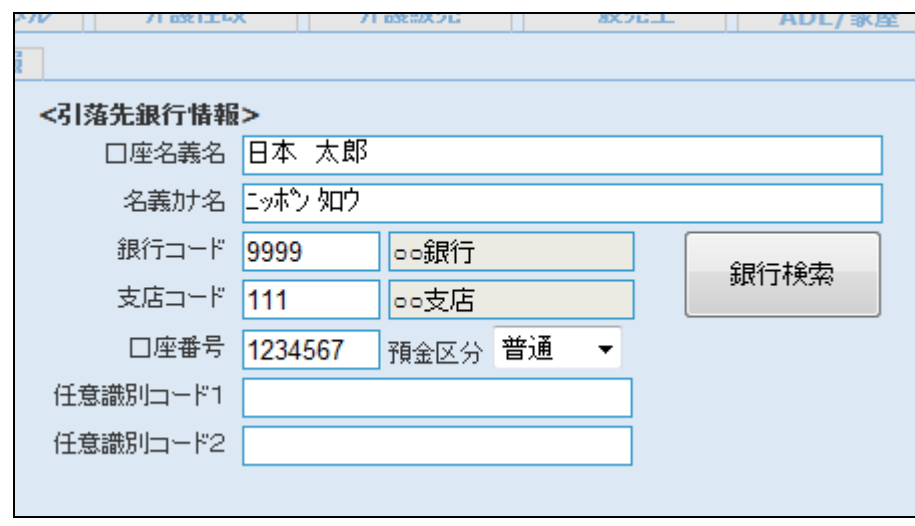

「銀行登録済」のチェックボックス は必要に応じて登録します。ここに チェックを入れることにより、引落 データに集計されるようになり、請 求書も発行されます。またチェック を外すことにより引落データには 集計されなくなり、請求書も発行さ れません。

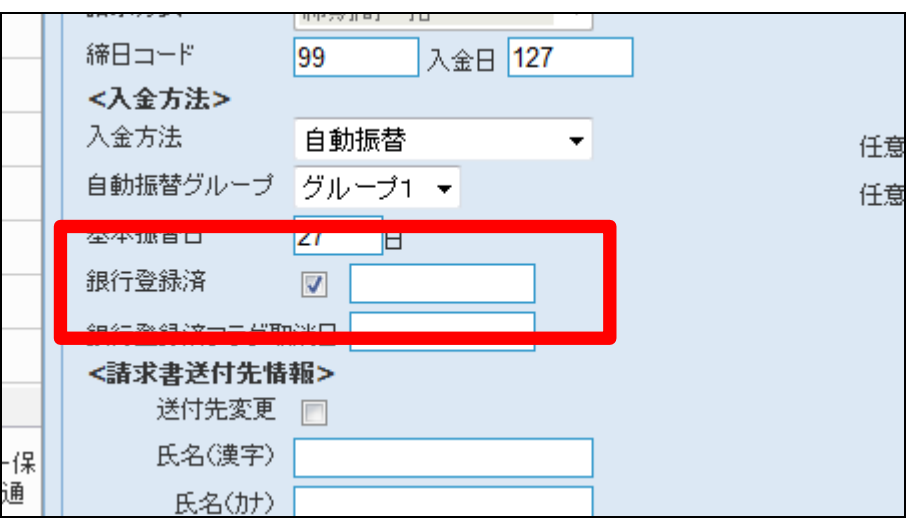

11.

内容を確認して、「次の画面へ」を クリックします。

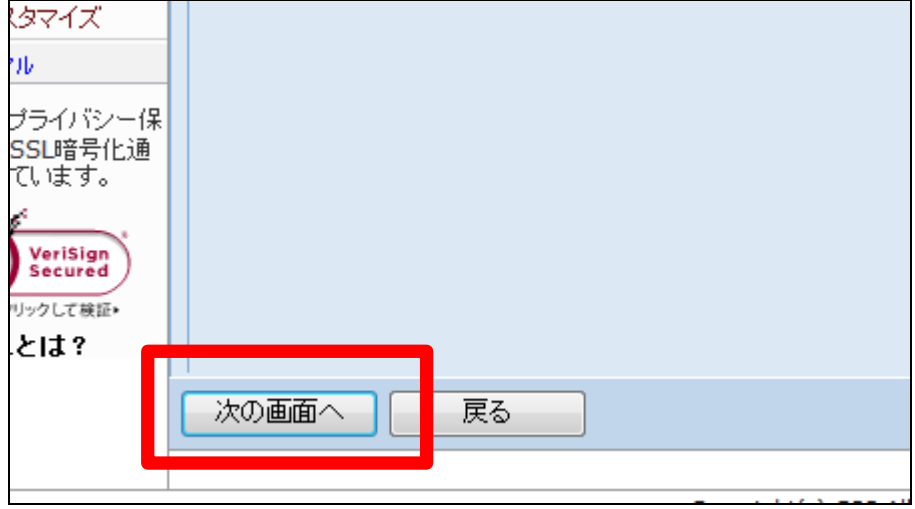

12.

被保険者マスタの登録画面が表 示されます。

被保険者マスタを変更する場合は 「変更する」をクリックします。

変更を中止する場合は「戻る」をク リックします。

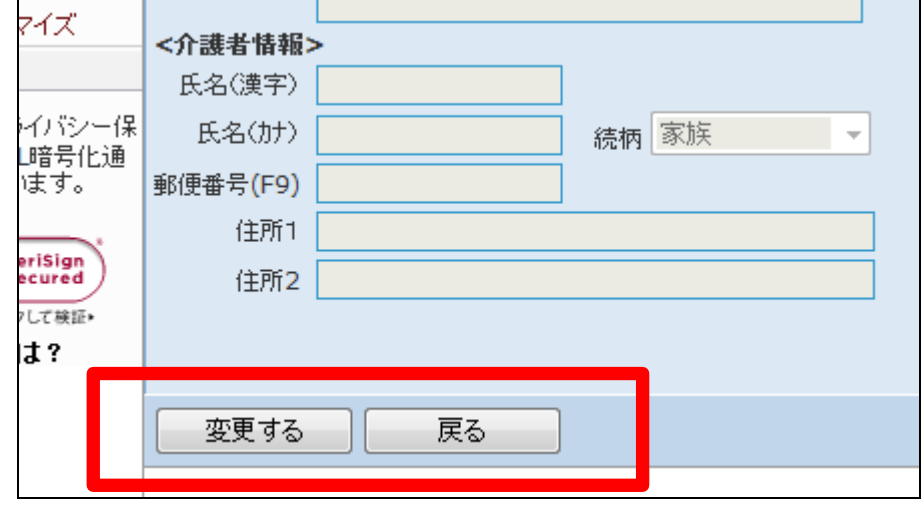

被保険者マスタの変更が行われ、 銀行情報が変更されました。

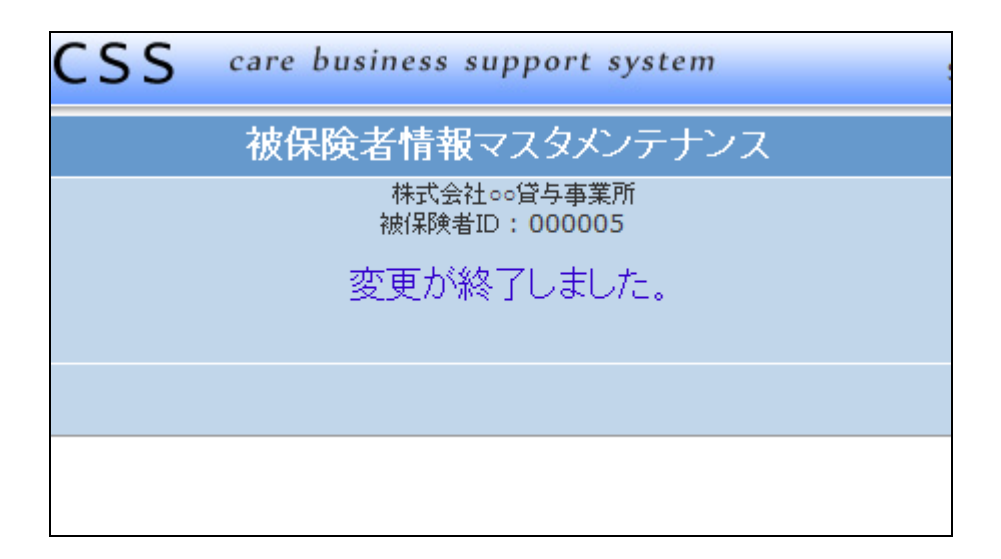